# CRICUT Kickoff Kickoff TRANSCRIPT

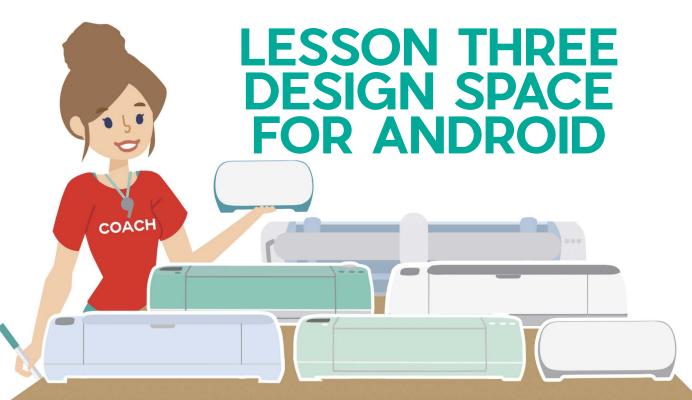

SET UP YOUR CRICUT FOR SUCCESS WITH

**JENNIFERMAKER** 

# **ABOUT THIS TRANSCRIPT**

This is a transcript of the edited version of Cricut Kickoff: Dive into Design Space for Android video. Transcripts are provided for those who prefer to read and/or follow along with a text version as you watch the video at

jennifermaker.com/ckLesson3b.

Please note that this transcript was made using an automated service, which means there may be some mistakes in interpretation of what I said, but we have reviewed it and attempted to correct all errors.

If you have any questions about using this transcript, please join me in my Cricut group at <u>jennifermaker.com/cricutcrafters</u> or email me at hello@jennifermaker.com.

For more Cricut Kickoff Lessons, visit <a href="makeracademy.com/cricut-Kickoff-Lessons">makeracademy.com/cricut-Kickoff-Lessons</a>.

Happy making,

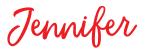

Cricut® and Cricut Design Space® are registered trademarks of Provo Craft. Use of them does not imply any affiliation with or endorsement by them.

Copyright 2023 by JenniferMaker Creative Living

All rights reserved. This book or parts thereof may not be reproduced in any form, stored in any retrieval system, or transmitted in any form by any means—electronic, mechanical, photocopy, recording, or otherwise—without prior written permission of the publisher, except as provided by United States of America copyright law.

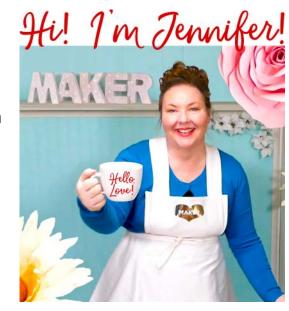

Hello everyone. My name is Jennifer Maker, and today I'm teaching you about Cricut Design Space for your Android mobile device, such as a phone or a tablet.

This is the Cricut Kickoff Lesson Three, and we're going to go over the primary functions of Cricut Design Space so you feel more comfortable in the software, and then we'll create something fun together.

Now in Lesson One, we downloaded and installed the free Cricut Design Space from the Google Play Storeand put it onto our devices. We created a Cricut ID or you signed in with the one that you had and we did our test cut.

In Lesson Two, we looked at the tools and supplies that we use. If you need links to those videos to watch first, they're all below this video or over at <a href="mailto:cricutKickoff.com">cricutKickoff.com</a>.

Today we'll dive into Design Space itself and see how it all works.

Now before we get too far, I want to remind you about my free Cricut Kickoff principal handbook that goes along with these lessons. You can download it right now at <a href="mailto:cricutKickoff.com">cricutKickoff.com</a>. Just register for the class and you'll get the handbook. I'll be referring to it as we go along during today's lesson.

All of our instructions for today's project are in here, as are a super cool thing, a set of Cricut Design Space maps. And there's one just for the Android, the most recent version. It shows you all the things I'm about to tell you about. It's all labeled on this page. This is a great cheat sheet to have so that you can make notes or to help you find things that I talked about. So be sure to pick up a copy of the handbook. It's free.

So Cricut Design Space is the free companion app to your Cricut cutting machine. It works

with all the Cricuts. Design Space or DS, as you will hear some people call it, lets you design and cut with your Cricut. You can create projects from scratch. You can use one of Cricut's images or you can upload images. And again, this is free software, so even if you don't currently have a Cricut, you can download this software free and play around with it first, which I highly recommend.

So let's go ahead into the Design Space app on my Samsung Galaxy tablet, which uses the Android operating system. So you can see what that looks like. There we go. So you can install the app on pretty much every device that runs Android version 10 or higher, such as Google Pixel phones, Motorola Droids, Turbos, and Motos, and LG phones.

Now the official system requirements say that only mobile devices and tablets are supported and that Chromebooks are not supported. But I have it on good authority that Chromebooks can also install and use the app from the Google Play Store if you want to try.

Now I'm unable to connect my Android tablet directly to my video streaming software. So instead I place my tablet right here under my camera. So this is, this is my tablet. So you know, the quality isn't quite as good, but you can at least watch me and see what I'm doing, okay?

Now let's begin by, let me show you actually how to get back to the Design Space app. Just in case, you know, you've installed it and then done something else which is normal with your app. And then you're like, okay, what do I do?

So let's go back to, right, we press on these little nine dots here that takes us back to the menu and we're looking for the Cricut Design Space app icon, which is white with green letters and it says "Cricut." We tap that, and

that brings us in. If you're not signed in, you may need to sign in again. This is the home screen and I'll use this as a pointer so that I'm not just waving my hand in front of it all the time.

In the top left corner is what I call the hamburger menu. It's three lines. If you tap on that, you will get Access to your machine selection, your machine setup if you want to go through the setup again and really lots of settings. So machine selection is important. I'm going to tap on that. This is where you choose the machine that you want to cut on. Most of you will have just one Cricut, but I have all the Cricuts because we unbox them all for Cricut Kickoff. So I want to select my Cricut, and today I want to cut on the Cricut Explore Air. But just know that if you have multiple Cricuts, you can select them from this menu. But I'm going to tap Cricut; Explore Family. And it's important that you have the right machine selected when you go to cut. Otherwise it'll make you go back and change it, okay? Also, the options that are available to you vary based on the Cricut that you have selected. Not all Cricuts can do all the same things, right?

So we have our Cricut selected and then if you want to go back and do your test cut, you would click on machine setup, but we're not going to do that. But that was all in Lesson One.

The next option here is Cricut Access, and I'll tap on that. I have a subscription, but we won't worry about that right now. I have a subscription. So Cricut Access is an optional subscription plan that allows unlimited use of over 600,000 of Cricut's graphics. Over 700 fonts, yes, and over 1000 customizable, ready to cut Cricut projects. Cricut Access subscribers also get Access to premium features inside Cricut Design Space, which are not always available on Android and we're going to warn you about that right

now. Discounts on <u>Cricut.com</u> purchases, a priority member care line. Special offers on products reserved just for Access members. This is an optional security subscription plan that provides benefits such as all the Access to the images, fonts, and projects, and, but not everything that's in Cricut Design Space. So some licensed images and fonts will not be included so that you don't think it's just everything.

Now a lot of people confuse Cricut Access with Cricut Design Space, but they're not the same thing. Cricut Design Space is the free software that you use to create or upload your designs and cut them on your Cricuts. All Cricuts, Joy, and the Joy Extra, the Explore, the makers and the adventurers, everybody that has these machines needs to download and use this free Cricut Design Space software. There's no other alternatives.

You have to use Cricut Design Space software with your Cricut, but not everyone has to pay for Cricut Access unless you want to. It's not required, okay? Most people ask me if I think Cricut Access is worth it, which is a totally good and valid question, we should always evaluate whether something is worth it and I think it is, but only if you'll use it. So the benefits that you get are the Access to tons of images. I remember when it first started, they were trying to get to 100,000 and now they're at 600,000. So lots of images. And new images are added weekly, plus Access to so many fonts; including writing fonts, which is reason enough for me alone.

If you ever buy images or fonts from Design Space, and Access subscription place pays for itself very quickly. You also get faster member support, like twice as fast because you get priority support over those who do not have Access. And there's a 10% savings on all product purchases from Cricut machines, Accessories materials and more including sale items. You'll also save 10% on premium

licensed fonts, images and ready to make projects from brands. Another perk is exclusive discounts on products or even the ability to buy them, like the mystery boxes that have Cricut cutie figures. Those are just for Sccess subscribers. If you want to learn more, go to jennifermaker.com/cricut-Access to see the list of all the perks and a bunch of other answers to questions that I often get about it.

Alright, so I have Cricut Access. As you can see from my screen here, It says "Managed subscription." And that means I have Access to a lot of images and fonts that you may or may not have. You can tell if something is included in Cricut Access by the green flag you see here. So you see this small green flag with the letter A in the top left corner? This identifies the item as one that is included with a Cricut Access subscription. If you have a Cricut Access subscription, instead of a price showing at the bottom, it may say something like "subscribed" or something like that. Now everyone who gets to start a new Cricut ID has a free 30-day trial of Cricut Access. So if you are ready, you are welcome to start your free trial. Otherwise, if you're not quite ready to start making things yet, just wait until you are so you take full advantage of your free 30-day trial. Alright, so that's my Cricut Access subscription and an explanation 'cause there's a lot of confusion about that.

All right, and then other things in this hamburger menu are Access to "What's New?" It'll give you just a description of what's new, how to get help and contact Cricut. That will take you to <a href="mailto:cricut.com">cricut.com</a>.

Settings are very important. Let's tap on that. Here, you can Access your Print Then Cut settings so you can calibrate it for Print Then Cut. You can set your default for whatever machines you have and your default size. So Print Then Cut has different sizes. You can always change them when you're making, doing a specific project, but this is helpful, you know, if you're doing a lot of Print Then Cut, and then load type settings. Oops, there we go.

So you can choose the default for your load type and if you do that, you won't be constantly asked all the time, right? So the default, like for today we're going to use a mat. So I'm just going to select that, but you can always change this too if you want to. So it's just a way to like indicate your preferences.

All right, and then "Account" will take you to your account settings on <a href="mailto:cricut.com">cricut.com</a> and you can always delete your account if you want to. And then there's an "About" and there's a "Sign Out," which is useful to know if you are going to, if you have more than one account or like you have family members who share the Cricut and you'd like to have different accounts. Alright, so that's the settings menu.

Across the top here, beside the hamburger menu, we have the notification menu. The notification menu tells you, like, you can choose what notifications you get. Like if you share projects they'll let you know if someone has saved a project or if people are following your profile. It will let you do that. You can always choose your settings, like you can be, you know, private, if you want to.

If you tap on this settings icon, you can choose all of your notifications right here. You can, they're on right now with this little green button, but you can turn them off so you can have privacy or not be bothered by notifications. I actually like to see the notifications and I always find myself turning them on 'cause I like to know when people have followed me, 'cause I think that's fun. I like that connection to the community.

If you would like to follow me on Cricut Design Space, you can, it is at, if you go to <u>jennifermaker.com/follow-me-on-cricut</u> that will take you to my profile page, which I can show you. And then from there you can, from there you can follow me.

So my profile page, in fact, if you tap on your picture, it takes you to your profile page and you have privacy preferences for that. You can choose what it looks like here, you know, you can edit it with the little edit icon and everything, that is all the projects I've shared. You're welcome to browse through and look. And so, that's basically it. Everyone can have a profile and everyone can share their images and stuff like that.

Okay, so, and then going across the top we have a magnifying glass icon that lets you search projects. So if I type in "maker," randomly, thing, I don't know. And tap this, it will let me, it'll look tor whatever projects Cricut has that has the word "maker" in it. So, awesome.

There's filters right here and you can filter by various things. So you can look just for Cricut Access projects, or just for community projects. There's all sorts of filters here. So if you're trying to find something, use your filters. That really helps, 'cause at this point, there's so many images and projects in Cricut Design Space.

Okay, so let's close out of that with a little x. And then the one in the upper right corner, it goes to your Canvas. I tap on that, that goes to the Canvas, which I have a project already open here. This is the Canvas and I'll tell you more about it.

But let me just note that on the Android phone and tablet, you use your, I forget what we call this when we do it like this, but your gestures to zoom in and zoom out and move around. So you spread your fingers apart when you want to zoom in and you bring them together when you want to zoom out and then you drag with two fingers when you need to just kind of move around on your Canvas. Okay? So just like that. Alright?

But that's the Canvas. And at any time you can go back to the homepage by clicking the button, little arrow button in the upper left corner.

Alright, so the rest of this is the homepage. This page, the "Get Inspired" bar, gives you cool ideas. If you're just looking for something fun to make, you can tap on any of these and they'll take you places. And then there's images and this is all intended to be inspiration and motivation to help you make awesome things.

Here's a bunch of really popular Christmas projects and all sorts of cool things here. So you can scroll through this just to get inspired. You can tap on anything to use it or learn more about it. There's the Cricut Access icons again, right? Those are all included in Cricut Access.

And then down at the bottom we have the home screen button, which is where we are right now. We have the "Inspire." This just takes you to some more projects to help inspire you when you're looking for something to make.

The big green button with the circle. And the plus in it will take you to a new Canvas. So if you have something on it, it will remind you and ask you if you want to replace it so it, so it won't just replace it for you. You'll get a warning and we can go ahead and do that. And I'll say replace and then we get a clean Canvas.

And then, but going back to the home screen to finish, we have a button hit called

"My Stuff." If I tap on that, it takes me to any projects or images that I've saved in my collections. Collections are essentially folders inside Cricut Design Space where you can organize things, free users get five free collections and Cricut Access users get an unlimited number of collections.

All right, and then over on this side here, there's more with the three dots, that takes you to, there it is, I'm pulling it up.

Okay, the heat guide, the Cricut Heat Guide, if you're doing iron on vinyl, the the Cricut shop, if you want to shop for materials and Cricut learn, which is their educational resources.

All right, so let's go to our Canvas. We just tap on Canvas at any time to go to it, which is right here. All right, so the Canvas here is the place that you're going to spend most of your time when you're working on your, with your designing for your Cricut. So it is a, when you first go into it, it's a big blank page.

You know, there's a ruler across the top and one down the side, there is a grid on it. You can actually change a lot about this. The way that that Canvas works and behaves by tapping on Settings, which we see right down here. If I tap on that, we can change to metric, I don't know if it's on inches by default just because I'm in the United States or not, but it's on inches for me. And you can change the grid, you can turn the grid on and off. So if I toggle that and go back, you'll see that it's now just a white screen. Ignore the little, the lines going across the screen here. I think that you can see those. That's just an artifact from my camera because we're looking at a screen right now. There is no grid on the screen right now, but let's go back in there and turn that grid back on. I recommend that you keep the grid on and you can, if you don't want to see your operation types, which doesn't make sense right now,

but it will, when you see the Layers Panel, you can choose to turn that off and Smart Guides are off, but I'm going to turn them back on. I think that Smart Guides are really useful in the mobile app and I recommend you have them on unless they bother you and you can turn them off here. So those are your settings for your Canvas.

And along the bottom we have our primary function. "Images," or "Image," takes you to the image library and Cricut Access, which there are currently, there's almost 800,000 images. That's a lot of stuff. So naturally, you can search it. So if I type in "star" and press the magnifying glass icon, I get lots of stars. Now many of those are Cricut Access, but if you wanted to just find free stars, you can tap on filters and, under free, which you see right here, you can turn on free and then go back and it'll only show you free stars. And these are the free stars that are available.

And right currently, right now, in Cricut Design Space, you should know that sometimes something will be free one week but not free the following week. So if you see something free, you'll want to cut it right away, okay? So don't assume that because it's free, it stays free. They like to give, they like to give out free images, but you know, if they're not free the following week or month or year, you can't just cut them because you got it while it was free. Alright, so those are images, lots of cool things in there.

"Editable Images" is a fairly new feature in the last couple years, I'd say. And this is, I don't remember what I'm, I don't remember when. It's newer, with editable images, you can put one of these on your Canvas and you can then put in whatever name you want, right? So it might say "Happy New Year 2024," right now. But if you're making this in three years and you see this, you can change 2024 to 2020, what did I say? Three years? 2027, imagine that. So that would be, that's crazy

to think, 2027. But you can do that. So you can edit these. So you can edit the names and the initials and dates and years. So this is a easy way to make a project without having a lot of design experience.

All right, going back to the Canvas, "Text" down here at the bottom, if you press on "Text" it'll allow you, it'll put up a "ready to fill" text box that says "text," which we see right here. I'm going to kind of edit, move that up so we can see it a little better. And to edit text, you saw when I just did that just now the keyboard went away, just double tap on it and it'll come back. I guess it's just going to hide it. So, whatever. So if you ever need to edit your text, just double tap it and I will put in my name. Oops, let's delete the word text and then I'll put in my name, not control, there we go. All right, there we go.

So, and if I tap outside of the the box, it then is set, the text is set, I can double tap it again and I can change things about it.

So I can, and I can reposition my cursor by dragging my finger along here. So I could put in... Maker, oops, that's control, "Maker." Right, so you can edit the text and then this is still selected. You see this box around it? That is called the bounding box. And when you see that box around something, that means it's selected. So if you don't want it to be selected, 'cause you're not working with it anymore, if you tap somewhere else, it's now not selected but you tap on it again and it's selected, right? So nice and easy like that.

And of course you can move your objects around on the screen just by tapping, holding and dragging. You can also resize them in the four corners of this box. You will see these little squares. And if you tap and drag and hold, you can resize it to make it bigger or smaller. This works whether it's text or a shape or a design or something else. Also along the bottom here, when you have it, when you double click, when you double tap

on text and let's put away our keyboard. The keyboard, I always forget to do this. I'm not a frequent Android user. I believe this little down arrow will do it. There we go.

I want you to see all these options along the bar here. So when you have text selected, you get all sorts of things. You can change the font, the style, the size, letter, space, alignment, whether it's going to cut it or write it, all those things. We will talk about that when we do our project together more. But I want you to see that they're all right down there.

Okay, I'm going to just delete this. To delete it, you select it and then you tap on the red trash can icon on the left.

All right, next to text we have "Shapes," so tap on "Shapes." "Shapes" has free shapes and if you scroll, you will see Cricut Access shapes. So, and then if you come down here, it lets you like, search for more shapes. I usually just make free shapes. To select your shape, just tap on it and it adds it to your Canvas and you can tap and drag it around, do all the same things like resizing, if you want to. You can change the color by going to the edit menu. I'm going to do that real guick. We'll come back to it. I just like to have a color on here. So we're going to change the color right now and then I will explain that more. But, 'cause it's just like, you know, gray heart is boring. Okay, I changed it to red, I will go into that in more detail. Okay, so you can have multiple shapes, you do all sorts of things.

The next icon over is "Upload." And I'm going to explain that when we do our project. So I'm going to skip over that for now.

So skipping over that, the next one is "Actions." So "Actions," I'm going to tap on that so you can see what it looks like. That gives you all of the things that you could do

with your selected item. So right now we have a heart, if I deselect it, it goes away 'cause there's no act, there's nothing to take any action on. So if I tap it again, we get it again and we can always tap actions and tap it again to like hide and show that menu.

So actions, one of the things we can do is duplicate. So now we have two hearts and we can do things like group by selecting them. See how I just drag my finger over them like this to select them both, right? You can select just one thing at a time or by doing over the whole thing you can do both. Notice I don't have to do exactly like a round, like I didn't have to do this to select them both. I just had to get like capture both of them and both were selected.

So I can group them together if I'd like. Grouping is really just a organizational thing on your screen. It doesn't mean that they'll cut together or anything like that, but it's useful when you're designing to sometimes group things together so they, you can kind of move 'em around and resize them together. But you can ungroup with this icon right here.

You can also attach, attach allows you to keep things together and cut them or draw them or do the things together that you, like, they'll stay in position where you put them. So if I want these two hearts to cut out just like this, then I would tap "Attach," and now they will cut out. But I'm going to detach those for now.

Warp is used on text. So I will add a, I will put my name back on the Canvas and show you really quickly how to do that. Okay, so with text selected, you go to the actions menu and you choose "Warp." And this is the Cricut Access feature. It doesn't think I'm in with Cricut Access so I can't even show you this right now. Oh no, I can show you, we can play with it, we just can't cut it. Okay, I was getting confused. Anyway, there's a

whole bunch of these cool shapes that you can turn your text into like this one or this one. And you can control how much warp there is with this little slider right here. See so you can have more or less and it's a fun way to make cool t-shirts and stuff like that with someone's name. Very easy to do. It is a Cricut Access, it's like a premium feature for Cricut Access subscribers. I mentioned there are some features that are just for Cricut Access. Now none of the really important ones, none of the ones that you really need, like extra stuff, right? Okay, so let's just delete that.

Now my hearts are missing. Let's go find them. There they are.

So I just zoomed out so I could see where they were and I am going to zoom back in on them. Alright, it's common for new users to like lose their place in the screen. It's okay if it happens, you'll get used to it as you use it more.

All right, so other actions that we could take are combining in the "Combine" menu, which lets you change two or more items that you have.

So with "Weld," I can actually basically like super glue these two hearts together and create a brand new shape like this one here.

If I choose "Union" instead, I can do something similar, but I have the option to edit it later.

"Subtract," on the other hand, is more like taking away.

"Intersect" is whatever was intersecting, that's what will stay.

And then "Exclude" will exclude the part that was overlapped.

This is, I almost never have to use intersect and exclude. Weld, that you use all the time, though. So this is something I have tutorials on this if you want to learn more about this, but the best way to learn about these functions is to just play with them and you'll get a really good idea of how they work.

But you'll use Weld a lot, most likely. Weld is really great, and sometimes you just need to weld things. You just need to stick everything together where it won't budge and it'll all just be one single shape.

All right, and then "Slice." So Slice is a little bit like Subtract, but permanent. So if I were to choose Slice right now and Slice will only work on two layers, no more than two layers. If I tap that, you'll notice I now have some, an extra cut line showed up there. And what this did was it sliced one object, one layer out of another. So if I tap and drag these things apart, and sort of explode them, you will see I now have four layers where I had two. The two in the middle are, you know, those are both part of the other, you know these, they were in here but they've been sliced away. So this is a great way to make new shapes. It's a great way to remove things in one fell swoop, just get rid of a whole half of something. I use slice quite a bit.

Now we can undo everything that we do in Cricut Design Space. There is an Undo button right down here at the bottom. You can of course always redo, also. So as far as I know, there's no limit to what you can redo in a single session. If you did a whole bunch of stuff today and then you saved your project and then you just, you know, like, left Cricut Design Space and then you come back and open up your project, you won't be able to undo that 'cause that's a different session, right? But as long as you're in here and actively doing things, you can always undo all the way back to the very beginning, if you want.

And then "Flatten" is for Print Then Cut. You can use Print Then Cut on all of the Cricuts except the Cricut Joy (the original, not the Joy Xtra). So if you want, so if I choose that right now, you see that there's a line right now, right? If I tap this, it's going to go away. No, it didn't go away. Well, still. It's going to cut it out. It's going to do two hearts like this. And it's, this is just one image, right? It flattened it, but it's not going to cut where that little, that second heart is on top, it's just going to, it's just going to print it. We use flatten for Print Then Cuts. So this is for printing things where you can print it on your printer and then put it into your Cricut and it will cut out the shape. So it would cut out this double heart shape for me.

All right, so there's our two hearts which are grouped right now, attached. I'm going to undo until we've got two individual things. There we go. So now we we're back to having two separate layers.

All right, so in our menu down below, there's also one that says "Edit." So if I tap on edit, edit gives me a lot of functions that I can change for each individual layer. So for example, this heart is currently set to basic cut. So by default, everything will be basic cut, 'cause it's a cutting machine. But we can change it. If you tap on "Operation," the bottom here, it'll tell you what options you have. So if we tap on "Type," we have the option to cut a basic cut, we can draw with a pen, we can score, we can print then cut or we can change this to a guide.

So all of these are the options because we have the Cricut Explore Air 2 selected. If we had a different Cricut selected, we would have different options, right? So if it was the Cricut Joy, we wouldn't see Print Then Cut or score. If it was the Cricut Joy Xtra, we wouldn't see score. If it was the Maker, we'd see other things. The Maker has more cool things it can do, like perforate and engrave.

So this depends on which machine you have selected. But drawing, we're going to do that in our little, our custom project, scoring uses a scoring stylus and it'll draw a score. Print Then Cut is for printing. And then using your Cricut to cut out that shape and then guide, I'll change it to guide right now. So you can see what that's like. Guide just changes your shape or your text or whatever your layer is to this pink outline. I think it's pink. And you can use this for designing like, you know, let's say you wanted to put some text in a heart and you could use a guide to show the shape of the thing you're going to make something for. But this will not cut, this itself will not cut, it would only cut if we put it back on one of the other operations, like basic cut, right? So I'll put it back onto basic cut.

Now we can also change the material color, tap on that. And along the top we have some preset colors, like it was red, I can change it to yellow. I can also use this gradient selector here to like, you know, pick different colors. And down here I have all the colors of the rainbow at my disposal, right? So you can start with simple to, you know, just different hues and tones to all of the colors, right? So let's pick a nice blue, right? And then go back and we should have a blue heart, and we do.

All right, we can also change the width and the height right here. So I showed you how you can resize to change, but if you want more precise control you can go to the edit menu and you can change the width. Like, so let's say it's, it's 2.95 right now. Let's change it to 3. And then change... Oh, let's delete all of that and change it to 3. There we go. So now it's exactly 3 inches. So if you want more precise and you're finding it difficult to use your finger to get the right size.

Also note this "Lock" icon right here. When it's locked and I resize it, the heart maintains its proportions. When I unlock it by tapping on that lock icon and it's now a little "Unlock" symbol. Now, when I resize it, I can have a short chunky heart or I can have a tall skinny heart because the proportions have changed, right? I find I struggled to get the edge, there we go. So that is some, if you want to change it, you can do and it's on any layer and sometimes you want to keep the proportions and sometimes you don't. But I want to. So I'm going to undo and go back to the way it was. There we go. That's good.

All right, back in the Edit menu, you can flip things, you know if you want to horizontally and vertically and you can change the X and Y positions.

If you're struggling to get something to just the right spot, you can use that instead, you could rotate things. Now you can rotate from here, right? So with this little icon at the bottom, little arrows, but you can also rotate from that menu. And there it is, straight again. So you can just put in a rotation on it if you want to do it like, more exact.

And then "Offset" lets you do an inset or offset around a shape. So if I tap on "Offset," you'll see that there is a shape around it. You can use this on any layer, text too. You can control how much there is. So you can have a wide, bigger offset. If you go the other way, you'll get an inset. So this is great for making stickers or just new shapes or whatever it is that you want. You can also have smooth corners or square corners. So that's offset.

And then "Arrange" is useful for the layers that you see. Mostly you'll use it just for designing purposes. But if you're doing flatten with Print Then Cut, this matters. But, so let's say I want this blue heart to be below the red heart. So I go to Arrange and I would choose either "Send Backward" or "Send Back." "Send to Back" and now it's behind it.

All right, so something else I want to call your attention to is the Layers icon down here at the very bottom, the Layers Panel will show you more information about your layers. So it'll tell you what it is. If it's a shape or an image or a text, it'll tell you the operation. So these are both set to basic cut. And you can also show and hide them with the little eye icon right here. So if I tap that blue heart, the eye icon, see it hides so it's not deleted, it's just hidden. And so it won't cut or draw or whatever, but it stays there just in case you want to work with it again. And you can always unhide it by tapping on the eye icon again. So that's the Layers Panel and that's, I think I've done them all.

So I think we're now ready to do our project. So I'm going to go ahead and delete both of these and we are ready to go get the cut file.

So I want you to, as you work on this project, which I highly recommend you do because it's going to reinforce all the important parts of Cricut Design Space. So follow along, it's in your handbook, in the lesson, there it is, I just passed it, there we go. It's on page 27 and it's got all of the directions on exactly what to do.

And I'm going to teach you how to cut a simple project perfect for beginner. And we're going to start by how to find, download and unzip an SVG file. Tons, all of my projects are SVG files. So if you want to make my projects, which I recommend 'cause they're fun, you'll want to know how to do this.

So to begin, we need to go to my blog where I keep in my library where I keep all of my cut files. To do this on your Android device, go to the little Google Chrome icon right down here, this little Google Chrome, whatever. Go to your browser, tap on that and you'll want to go to jennifermaker.com and you'll want to tap on the red bar at the

top, tap on the libraries. So either tap, get a password, if you need one or like if you don't have one, they're free, free passwords. So you just need a password. I protect my files so that people can't just like link them on their websites or whatever. And then you'll want to tap on "Enter the library." So we'll go in there.

Alright, so once you're in here, this page, there's videos and help documents that tell you exactly how to do everything. This video is a good one to watch, but what you're looking for is design number 277. And I've actually put it at the top of my library for you. But if you cannot find it, just scroll the list. You'll see there's numbers all along the side here and they will take you, you scroll down until you find 277. But for today I put it near the top.

So all you'll have to do with all of my files is the first link in a line will take you to the, will download the file for you. The second one will take you to the tutorial. So this first link takes you to, gives you the file. This second link is the instructions on which is Cricut Kickoff itself, right? So we're going to tap on this and Chrome will ask you if you want to, and I've already downloaded this, you might. But it'll ask you if you want to download it and you say yes, and we're just going to download it again.

I'm going to show you how to find your files. Go to, back to your like main screen with the little, all the little nine icons, right, with little dots right there. And go to "My Files," and tap on that, go to downloads and you'll see files that you downloaded. There is my Cricut Kickoff certificate, Jennifer Maker. And it'll say something like that.

Now they will come in zip files. Zip files are compressed collections of files that are easy to share and easy for you to open. To

decompress a file on Android, you tap on it, you press and hold, essentially. And okay, do I have the zip file? There we go. Don't press and hold, just tap and then tap on "Extract." And extract is like a decompression. So you want to extract your files from the zip folder. So you will find many files around and this is how you would use them if you're unfamiliar with zip files.

So inside the folder we have another folder. So we'll tap on that. In here we have an RTF file. You can tell by the RTF on here, that's just in like an about file. We have the actual design itself with which has .SVG in it. That's the one that matters. And then a couple more text files that are help files. The one that you care about is the SVG. SVG stands for scalable vector graphic. And that's the kind of files that we can share for Cricut Design Space to make awesome cut files. Okay? So that's the one you want. But you can't really do anything with it from this point. You need to go back to Cricut Design Space to use it.

So we're just going to tap on our menu thing there and then tap on Design Space right there. All right, so now we get to upload. Uploads, not super intuitive on Android, so pay attention. So tap on the upload icon that you see right here. And you get this menu with three options. You can take a photo, you can select from photo library and you can open uploaded images. That's not like, like I don't, it's really confusing. Like I don't want to do any of those things. I have something in my files. The one that you want, and you can do all of these, but the one that you want for an uploaded file is "select from photo library." It's like a misnomer that's not correct, but to say maybe select from like, I think, select from my library or something. Okay? So we're going to tap on that one. And that will give you Access to your Google Drive, your gallery, your My Files, your OneDrive, your photos. So it's a bunch

of your libraries and the file downloaded to your Android device and it's in my files. So we tap on that. And you probably want to look for, well, I mean it just, it's just going to put them, you could search for it if vou have to, but I think it puts them in like reverse chronological order. So if you just downloaded it, it should be here. And mine is, I'm going to tap on it. And then inside it shows me one file. This is the only one that can be uploaded to Cricut Design Space. So I'm going to tap on that. And so you don't have to worry about the other ones that are just text files because you can't even upload them. So I tapped on that and then you might be like, okay, now what? Nothing's happening! Now you want to tap on done, which is right down there at the bottom and then it uploads to Cricut Design Space for you.

Now you'll notice that the button up here that says next is grayed out. You need to put in a name. So let's put in a name you can call that's anything you want. My recommendation is to use words that make sense to you because then when you search for it, it will come up for you. So I'm going to type "certificate." You could also say star certificate or something. And then next, is now highlighted and now you can tap next.

Alright, so it comes onto our Canvas, it looks very large. So let's use our gestures to zoom out and get a better look at it. Okay? So all uploaded files like this will by default be grouped together.

So the first thing you should always do is ungroup things so you can work with them. So we're going to select it. And you can see right down here in the bottom it says ungroup, meaning it's grouped. And if we were to go to the layers panel right now and tap on layers, it tells us, it's like nested into this group. Here's the group and it's nested in here. We can actually ungroup right from the

layers panel if we want. You can actually also delete, duplicate, group and ungroup, attach and flatten. So there's some icons here. So we're going to ungroup it. And now you'll see they're no longer nested, they're just three individual items in the layers panel. So we tap the back arrow to go back and now we can select each of these items individually and they're not grouped together, which is what we want.

Alright, so now you get to add some text to your certificate. You could also use this as a card. Many people just use this as a card and give it to somebody. Whatever you want to do is totally fine. This is your file now.

But to add, I'm going to show you how to add some personalized text to the certificate. You tap on text and then you want to tap your letters, your words, you want to tap your words. So I am going to tap "congratu..." Whoops, I'm not a fan of this teeny tiny little keyboard. "Congratulations to..." And I didn't capitalize my C. So let's move my cursor back there, press the backspace and then hold down the shift. Capital C.

Okay, let's tap out of that. Bring it up here. All right, so I got one line, we can do more. So I'm going to position my cursor at the end of that line and then there's a return key. Oops, I just did shift, sorry, there's a return key right here. If you tap that, it'll go to a new line.

So "Congratulations to Jennifer." So put your name and I'm going to ask you to share a photo of this. So you might want to not, might not want to put your last name. It's up to you. Now I can't see it again. So let's just make it a little smaller. Maybe that'll help. And then double tap it. Yeah, that's better. "Congratulations to Jennifer Maker for..." "Completing," and another return. Oops, that's not an end there. There we go, "For completing..." And then capital Cricut space,

capital K. capital K, Kickoff. There we go. Now we have some text.

Now we had to put it onto our certificate. Where'd our certificate go? There it is. I don't know why it's so far away, but no big deal because we can always zoom out and drag it over here and then we can zoom back in to see what we're doing here.

Now this is obviously way too big, so let's resize it right now, get it much smaller. That looks good. And then I can click or tap hold and drag it over onto here. And then I can zoom in, just get a better view of it. Still a little bit big. Let's make that a little smaller. Sometimes I have problems resizing when there's two layers on top of each other. And so I will move it off, just to get like, make sure I'm really getting on that handle. You can see how I struggle. And I can't, oh, did I get it there?

So if you struggle with resizing, move it all the way off or use that edit menu I mentioned. So it's currently the size. There's a size menu right there. We can change this to like size 28. Oops, that's much too big. There we go. 28, and then go back, done. Now it's a little smaller, so that's better, right? That looks better. We want it to fit in there.

See that pink line that showed up? Those are the smart guides that help us make sure that we're getting things in the right spot.

Okay, this looks pretty good, but I want you to note that right now this is all set to cut. So everything on this is going to cut, like it looks like it's going to write. It looks like it would just be awesome. It won't work this way right now. This is just a cut layer. If we go to our edit menu, right here, it says "basic cut." You could also see this if you went into the layers menu. So you have to change it. Like if you want it to cut, go for it, you can cut it. But

what we want to do, what I want to teach you is to change it to a pen.

So to do that, you go to the basic, the operation menu right here, which I showed you before. And you can change the type to pen right here, like that. And then go back. Now I want you to know it changed from a solid to an outline. That's because the pen will just go around the outline of a shape. It doesn't fill it in. It's a misconception. Or, like, people get confused thinking that it should fill in, but it wouldn't because this is the shape. This is the shape of the text. So if you would like it to look like it's written and not like it's some weird bubble letters, you can.

The way you would do that is changing your font to a writing font. So right now this font is on a font called Cricut Sans, which we can see when we've selected it. And we're in the edit menu, but we can change the font. So you just tap on a font name right here and it gives you Access to lots of fonts. There's Cricut fonts here. If you tap on system, you'll have Access to all of the fonts that are in your Android. And you can also bookmark fonts and look at recent fonts that you've used. I've only used Cricut Sans, I guess apparently. Maybe on my Android I have. All right, so, but in Cricut we have lots of fonts.

You can search for fonts, you can get suggestions, you can filter. So you can filter by multi-layer fonts, handwritten fonts, license fonts, and free fonts. Let's search for a free writing font and see what we get. So that gives us 21 fonts. These are all writing fonts. So we could switch any of these to a writing font. So let's switch to... Carly.

And it changes to this, but this is filled in. This doesn't look the way that it should. And that's because while this has a writing font, it also has cut versions of it. So you also have

to change your style over here. So next to font name, it says "Style." So let's select a writing font. So a writing version of this font. So there's regular bold, italic, bold italic and writing. So we select writing. That doesn't look the way I want it to, but actually it's kind of cute. It's still an outline, but it still looks cute. We could try something else. How about this one? Life's a party. Oh, that doesn't look good. That looks messed up. We're not going to do that one. How about, I mean, sometimes you'll see that. Like, and I don't know why, I couldn't even tell you. Cricut Slphabet and change the style to writing. That looks better. This is how I remember it always looking. But let's put it back on Cricut Sans and change the style to writing. That's really important. There we go. That looks really good. All right, so we can put away the font menu by tapping on it again. And actually, maybe we just have to deselect it. There we go.

All right, so now we have our text changed to a writing font and it will write this with the pen and it'll look pretty awesome. You are welcome to keep, use any font you want. It's just, I get a lot of questions about why does it look like it's all bubbly? Instead of filled in? And that's just because you need to choose a writing font. So, just so you know.

All right, and then down here, my signature. My signature is also set to cut by default. But you want to write it, you don't want to cut out my signature. That's just weird. So you want to do the same thing. You want to change, you're not changing the font, that's already, it's my signature. It's not a font. You want to just change the operation of it from "basic cut" to "pen." So "pen" right here, and then go back. And now it will write the "Congratulations" and it will write "Jennifer Maker."

It's still not quite done. You might think that you're done right now. And I want to show you what happens if you proceed on from this point. Okay? It looks really good right now, right? We see our text, we see the signature, it's on the card, it looks awesome. And you might be tempted to be like, Hey, we're good to go. Let's make it now.

So I'm going to tap on "Make It," it's in the upper left corner. This is what you would click on when you want to.

I just realized, I had this thing showing this whole time. You guys just don't really need to follow me that much. That's really funny, I had that banner up the whole time! Oh, okay. Anyways.

This "Make It" button right up here, this, when you're ready to cut something, you can tap that. I would suggest that you save before you ever tap make it. Always save. Save frequently and often. I'm going to tap this and call this "Cricut Kickoff certificate." Then if anything happens, you have saved your work, always save your work. I apologize for my poor Android keyboard skills. Yeah, see? That's just really bad there. I'm not going to capitalize that. There we go. That's good enough. It's saved. It doesn't really care that it's not capitalized. Okay, it's saved. We could add it to a collection if we wanted to. Okay, so we've saved our work.

Now I'm going to show you what this looks like. If you go and click make it right now, you'll get three mats. One mat is the yellow mat. Note, it doesn't have any writing on it. Another mat is the blue mat. That's fine. And then we have this other green mat right here, which is just like, I don't know if we can even zoom in on this. I think we can't. It's just got like the writing on it, all by itself, hanging out there. It's not on the yellow mat. And why is it not on the yellow mat? Because we

didn't tell Cricut to put it on there. We didn't attach it. We have to tell it where to put the writing or where to score or where to foil or where to engrave, right? If there's going to be two layers that are going to interact with one another, we have to tell Cricut that you want those two layers to be together.

So go back to the Canvas and we want to select everything that's going to be together. So that's the yellow card base, the text and the signature. Let's make sure we have all three selected by clicking on layers. And yes, I know that's very light on the screen, it's a light green, but I see this top one that says "Congratulations," is selected. You can see it's a light green, this certificate and this certificate, but not the blue layer. This is what we want. All right, so that's correct. So now we can attach right from the Layers Panel. Remember I mentioned that? Just tap that paperclip icon right here and it attaches.

And now if we exit out of the layers panel and now we click make it, we get just two mats, which is exactly what we want. We've got the blue mat, which has one part of the card and it the yellow mat, which has the text on it, and it's properly attached. And it even tells you the operation. It says "draw" and "cut." It also will tell you that it's going to go on the mat. You can change all of this, of course. It tells you what material size you need and you can choose to mirror these. But it's for iron-on. And we're not doing iron on today. But if you're going to do an iron-on shirt, follow one of my tutorials. That's, and don't forget to mirror.

All right, so this looks excellent. So now we can tap on next. It'll give us, I think we can zoom in on this if we have to double check and make sure. Always double check before you cut. Does this look good? This looks good. Oops, let's go back and you can go to the next page somehow. There we go. It's

swiping. I just wasn't swiping enough. There we go. So you can swipe the next page and check it too, and make sure that this is what you intended and this looks exactly right.

So let's go back to that first map. There we go. And then tap next. And it's asking to connect to the Explore. The Explore's turned on and connected via Bluetooth. So hopefully it's right there for us to connect you.

Remember, if you're having any issues with connecting to your device, you can go back to Cricut Kickoff Lesson One. We talk about Bluetooth and how to connect and all that good stuff, but we are looking good today.

Yes, I'll pair with you. That's the pair request. So success paired. All right, so now we're on the make screen and this is where we choose our material settings and all that good stuff.

So we have our, by default, it has defaulted to card stuff. You want to know why? Like, like you can't even change it. Like there's nothing you can do. So the reason why it's doing this, this is for all my Explore Air 2 users. I want you to look at the image that shows the end of the Cricut here over on the left, this is your smart dial and we had to set it to cardstock in Lesson One. Remember how it told us to do that? So now it's just set on cardstock, but this dial moves, of course. So we're going to switch it from cardstock to custom and let me see if I can give you a closer view of that. All right, so it was on cardstock, which is right around here. And we're going to switch it all the way over to custom, which you see here. You want to do this so you can access all of your material settings. Those of you who are on one of our other machines, Joy, all the Makers, and the Joy Xtra and the Explore, you don't have to worry about this, you don't have a smart dial. So this is just for my Cricut Explore Air 2 users.

Okay, so now that we have switched it over to custom on our dial, we now have Access to all of the material settings. So now we can choose from all of them. We're not limited to just cardstock or I don't even know what else is on there. Vinyl paper, like we get all of it. So there are some popular ones right up here, but you can tap on all materials here and you have Access to everything that you can cut on the machine that you've selected. I have the Cricut Explore Air 2 selected. So I get all of these things.

What I want, though, is medium cardstock. We're going to cut with medium cardstock today so I can just start searching for it. It comes up, this is the one that we want. If you're using a thicker paper, like 100, or 110 pound, you'd want heavy cardstock. All right, so I've got my settings here. There it is, okay.

I always like to change my pressure to "More." And I'm going to suggest you do the same thing. It's more likely to give you a cleaner cut. So right here you see pressure default, you want to switch that to "More."

So I'm going to tap on that. You have three choices, "More," "Default," and "Less." I just like to always press "More." If you find that you don't need it, then you don't have to do it. Every machine is a little different, but honestly I just always do it. It's just a habit now. So, and you can also tap on "Remember material settings," if you would like, if all of your mats are the same material, even if they're different colors.

So in our case, everything is, we've got blue and yellow, but it's the same weight. It's all 80 pound cardstock. So I tap that and then in what we prompted to do it again, so it saves a little bit of time.

Alright, and then the Cricut tells us what to do. It says to, you don't have to put anything into clamp A for this cut, but you do need to

have your fine point blade in and you need to load the mat when ready. Okay, so now we're ready to cut.

So here is your mat. Use the mat that fits your Cricut. That could be a little one for the Joy or the letter size one for the Joy Xtra or the standard size one. It could be a blue or green for this, it doesn't really matter. Take off your cover and put on whatever color you want. It does not have to be blue, I just am using blue and it goes on. If you have just a small piece of cardstock, make sure it goes in the upper left corner and then be sure to press it down. Try not to press on my Android there. I don't know what would happen.

Normally I would have you use a brayer but you might not have a brayer and it's okay just you know, press down well with your hand so it really presses into the adhesive. You want to use a clean and sticky map for the, whenever you do a paper craft, you really want it to be sticky. Okay, so we've got our paper on our map.

Alright, so let's open it up and confirm that we have the fine point blade in there and that it's seated. It was not quite seated, so I just opened the clamp and let it seat itself.

All right, so now we're going to load it. If you're using the joy or joy extra, the directions will vary a little bit here. It'll have you auto, basically like, you just put the mat in and it pulls it in. That's not true on the Explores, Makers or Ventures, what you do is you push it in against the rollers and you just kind of apply light pressure like this and then you press the flashing button that you see right here and it will load it in, okay? Okay?

So make sure you've got your 10 inches of clearance behind your Cricut. Make sure your cords are out of the way. I'm going to move this a little bit to this direction. So there's no

issue with my mat hitting my cake plate back here and now press load and I don't think I did a good job. It looks like it loaded funny. So I'm going to unload it and I'm going to make sure that I'm really, 'cause I'm doing this from the side, you probably would be doing it from, you know, you're probably facing it, you're not on the side like I am. So, but I want you to be able to see what I'm doing. There we go. Okay.

All right, so it is loaded and if you look at your screen, it recognizes that you've loaded it and now it tells you to "Press Go." And you're going to press go on your Cricut. Now if you have a Joy or a Joy Xtra, you would do it from your app. But when you have a Explore, Maker, or Venture, you do it from your buttons and the one that's flashing is the one that you want to press. It's just an easy way to remember. But the go button is on the Explore, the Maker, and the Venture, yes. The Go button is the one right in the middle.

So we press that one, and it will start cutting it. So it's going to cut out the blue card first and then it'll do the yellow one. You can always, like, it can be confusing to like, which one is it going to do? And you might kind of forget. If ever you're not sure, check your screen. Your screen will tell you which one it's going to do, right? So there doesn't really have to be any guessing. It told me it wanted to do the blue one first. You can actually select it yourself, but always check your screen if you're unsure which color of material to put onto your mat or put into your machine or anything like that.

And this is the Cricut Explore Air 2 that we're using. It's still a, even though it came out in like 2016, I think it was, that was when it was introduced. I don't think this one was made in 2016, but you never know. I have no idea. Actually it remains a very popular machine and you can get it for great prices,

and that's why I am including it even though it's not really new anymore. People love this machine, it's awesome. I still have the original one that I bought in 2017 and it still works awesomely, but it is slower. That's important to know. So you'll see that it's, let's go back to the left view. You can see that it's, you know, it's still working on cutting out the card. The other machines are, sorry, the other Explore and the other, so the Explore 3 is faster and the Maker 3 is faster and the Venture is super fast.

Alright, it's finished, and your screen tells you that it's finished. So it tells you to unload. It says "Your current load is complete." "Press the unload button." So when they say that, they're talking about this. Now if you have a Joy or Joy Xtra, the button will be in your app. But on the Explores, Makers, and Venture, you press the leftmost button to unload it and it just puts out your mat.

And here is our finished cut and it looks excellent.

And to release it from the mat, you want to turn your mat over onto your work surface. So you might be tempted to just like take it off and if your mat isn't that sticky it'll be fine. But if it's at all sticky, it could rip and tear and cause issues. One thing it almost always will do is it will curl your cardstock, which you don't want. You want your cardstock to remain flat. So the way I recommend you take off your mats, your paper all your material off your mats is to flip it over onto your surface like this and then peel the mat back and you can even press the your hand down to keep it perfectly flat like this.

And so there is the project and it did a great job. There's a little little bit hanging there. Did a beautiful job of cutting this little bit here is numb. It's still attached somewhere. I don't know, there must have been a little

hiccup there but it's fine. This is what it looks like. Give it a chance to focus. You can see what a beautiful job it did. The Cricut is really amazing.

Alright, so on your mat you'll have all of the little bits left that look really cool. Use your scraper that I told you about yesterday to clean all of your bits off your mat. This is really important. If you try to put another piece of material on your mat with all these little bits on there, it will not cut very well. Okay? So clean it off.

Then put on your next piece of material, which will be our yellow piece. I'm just going to use a scrap. It's totally fine. Highly encourage you to save and use your scraps. All right, so press it down onto our mat. We could have, I could of course cut that part off but it's fine. No problem. Remember it's going to cut in this upper left corner, right? Okay, so we've got our mat on. Now let's go back to the Android and look and see what it says.

Alright, material set to infusible ink transfer sheet. I don't think so. Let's fix that. I probably touched it. We want medium cardstock, right? That's what we're using. That's funny. I pro, well probably when I was touching it just now, I changed it to medium cardstock. All right, there's our medium cardstock and let's change our pressure again to "More," 'cause it really, it really helps. Alright, everything looks good.

Now it tells us we're going to load our black pen in 'cause we're going to write this layer, right? This is the one with the writing and we still need to have our fine point blade in and then we load the map. Okay, so here is the pen that came with the Cricut Explore Air 2. If you got a Joy or Joy Xtra, you also got a pen. The original Maker also gets a pen, but the Maker 3, Explore 3, and Venture

don't have pens so you'll have to buy a pen. They're not expensive.

So remember when we first use a pen, you want to make sure that the ink is flowing. So let's grab our handbook and we'll do a little test and the ink is fine. So always test it or get the ink flowing before.

And then we're going to put it right into the, I'll move this down so you can see better. We're going to put it right into the clamp A. So it goes in there and I like to hold the bottom. As I push it in, there's a little click and then you close the clamp and put your cap on your pen so you don't lose it.

And then make sure your fine point blade is still in there.

And then we load our material, our mat, our material, it's on our mat. We do load it exactly the same way we did it before and I did a bad job again. So I'm going to unload that. Try again. I think that's okay. I meant coming at it from an angle. So you really want to load straight on. All right, that looks good.

So let's go ahead and it's going to first write it with the pen, which you can, you'll be able to see it soon. Now we won't write like you would write like one letter at a time. It'll like, do it in its own way. It determines the most efficient way to do it. And does it that way, I guess that's what it's doing. I don't really know 'cause I'm not, I didn't program the software. That's how I always interpreted it. But it's kind of will be all over. So don't look at where are you, if it does like one letter and then it does another letter or something like that or does a part of a letter.

So it'll first write it and then it will cut it out. And because we're using the Explore, we don't have to switch our tools. So if you were in my morning class for Dive into the Design

Space on the iOS, on the iPad, you saw that I used the Cricut Joy Xtra and I had to first put the pen in, then pause, take the pen out and put the fine point blade in. But because we have two clamps on the Cricut Explore, we don't have to do that. We can just put in, we can put in the pen in clamp A and the blade is in clamp B. So it's more efficient, it's easier, it's faster, especially if you're doing anything that requires two tools like that. And you have two clamps on the all the Explores, all the Makers, and the Venture. One clamp on the Cricut Joy, you can't really see it. I was trying to open it for you, but I can't really see it, so it's on the third line, it's doing well.

Alright, so it's finished writing. You notice it did all of the letters and then my signature at the end, all with a pen.

And now it's going to cut out the certificate like itself, the frame. And there's like a couple stars. There's like four stars on it too. All done.

Okay, now if you look at your Android, it tells you to unload it. So we can just do that right from the the blinking flashing button here. All right, so there is our project.

Now before you get distracted, take your pen out so it doesn't dry out. Put your cap back on it. Remember to store it tip down or on its side. I'll just put it right in there and we can close this up because we are done with this for now.

Alright, so now we just have to get it off the mat and assemble it, which is super easy. So again, just like before, you want to flip it over onto your work surface.

And I think I could move my Android now I had it taped down so that it didn't move around while I was showing you stuff. But I think that we're good now. I'll bring it back into place if I need to.

So flip it over onto your work surface. Move that over there and you just curl gently, you curl your mat back away from your material. You can keep your hand on it and if you really want it to stay nice and flat, but this is like the best way to take off things don't rip and tear, they don't curl and you get it. It's all nice and straight and flat you see, and you can just poke out these stars that they didn't come out.

And the one, and now we assemble it. This goes together super easy, no glue or tape is required. You just flip the "You are a star" part over and you just insert the corners into your certificate just like this. Super easy.

And then what I want you to do next is I want you to take your awesome certificate and I'll put point, point this more towards the camera and just set it in your Cricut and take a picture of it and share it with me over in our Cricut Crafters and Makers group at jennifermaker.com/cricutcrafters. I love to see you make these certificates and makes me happy knowing that I enabled you to do an awesome thing like this. So please share it. That's why I say that you might not- You can of course share your full name. I mean you're on, if you're on Facebook, it's probably giving your last name anyways. Whatever you want to do. But I love seeing your project, so please share them with me.

And great job. If you had any issues, remember to follow the steps that are in the Cricut handbook. Remember we got those cool maps?

But your first project right here, it lists everything that we went through so that you can do it on your own. If you get stuck, something doesn't work out, just go like, you can even check these things off as you go along. And you can also, like sometimes what the issues I see, sometimes people cut instead of draw, like the signature. I've seen

that. And I've also seen people accidentally resize the certificate. So it doesn't fit together. It, it's not uncommon. If that happens to you, just try again.

This is totally normal. This is how we learn. In fact, we learn best by making mistakes because then we know what not to do. If it just goes, everything goes perfectly without any effort. You don't really know, you didn't really learn. So don't let that worry you.

And that brings us to the end of Cricut Kickoff. Thank you so much for joining me for Cricut Kickoff. I hope that you learned something.

Be sure to share your photo with me of your certificate. I love to see these. They make me happy.

And if you decide to join Cricut College, we'd love to see you in there. And I think that's it for today.

So until next time, this is Jennifer Maker reminding you to craft a life you love.